## Run ISO Image from Virtual Optical Drive

## On the iSeries machine create a virtual optical drive if it does not exist already.

1. Note: If a virtual optical device already exists, this step is optional. On the operating system command line, type the following: CRTDEVOPT DEVD(OPTVRT03) RSRCNAME(\*VRT) Press the Enter key

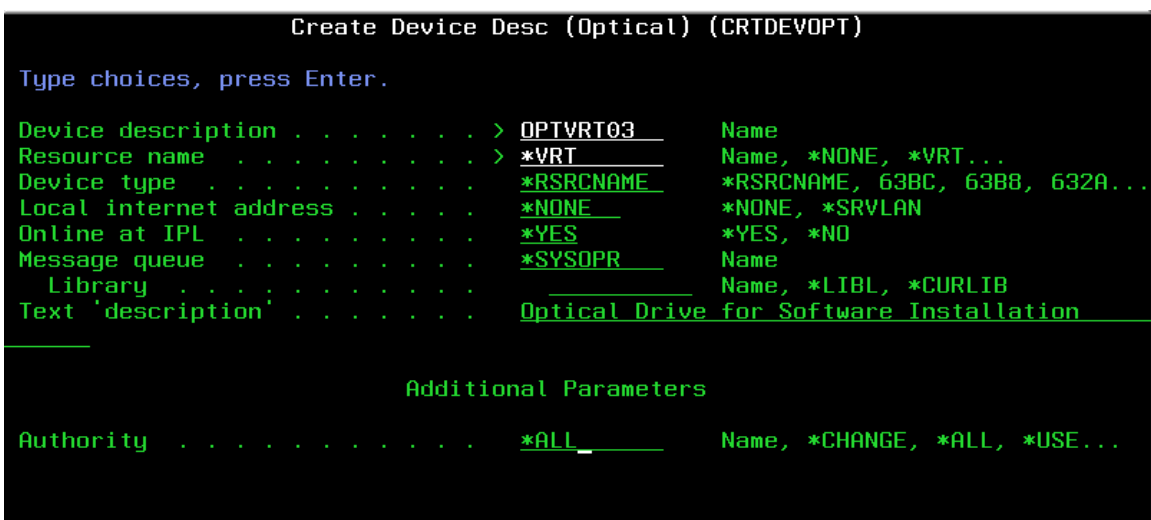

2. On the operating system command line, type the following: VRYCFG CFGOBJ(OPTVRT03) CFGTYPE(\*DEV) STATUS(\*ON) Press the Enter key.

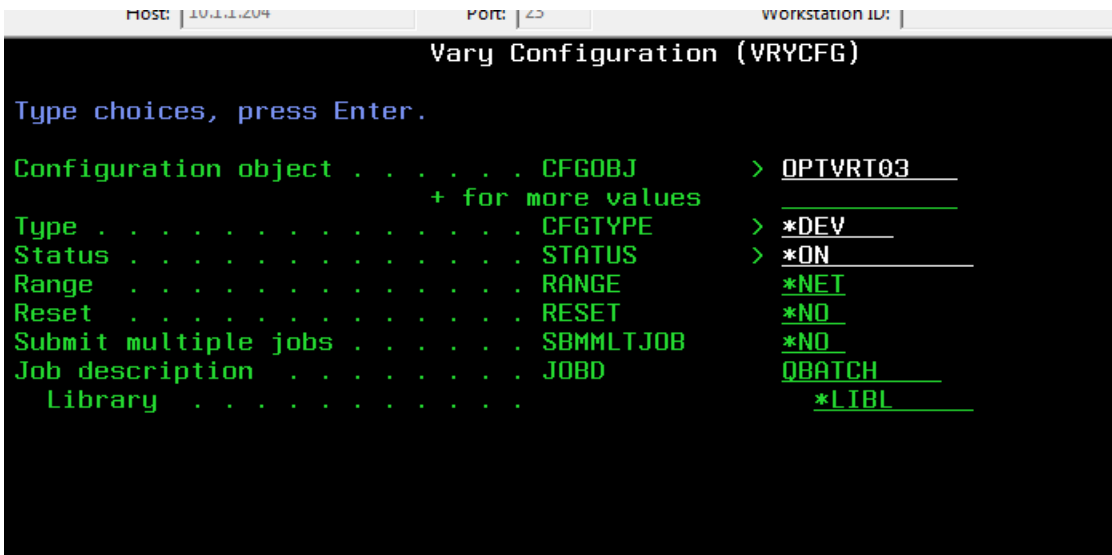

3. On the operating system command line, type the following: CRTIMGCLG IMGCLG(xxxxx) DIR('/yyyyy') CRTDIR(\*YES) where: xxxxx = name of image catalog yyyyy = name of directory where images will reside Press the Enter key.

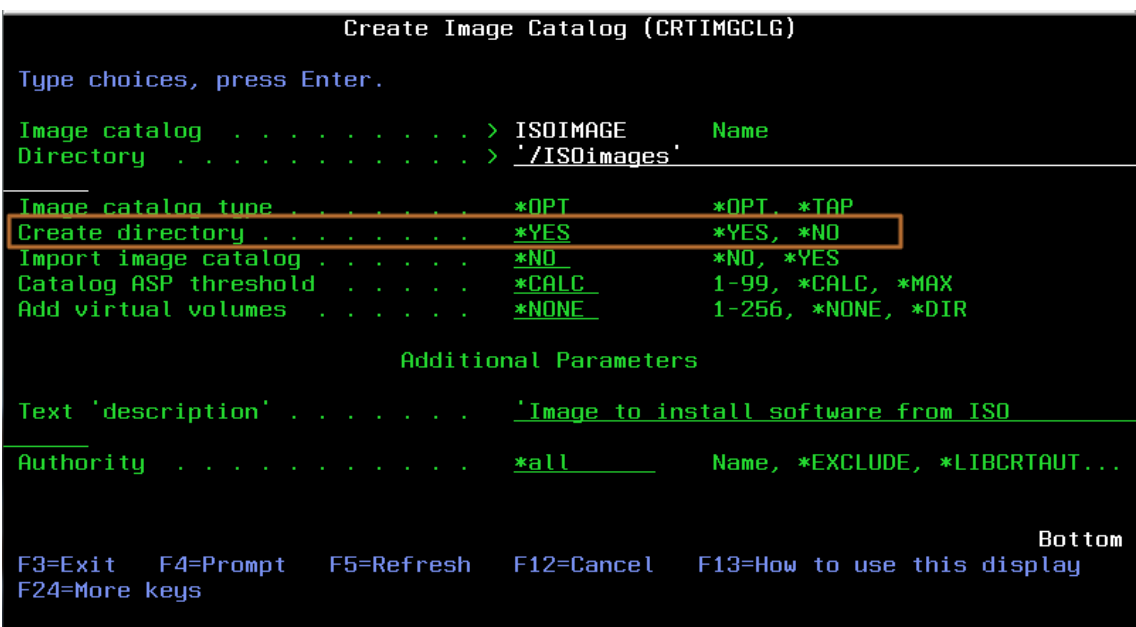

Specify \*YES to create a directory in IFS

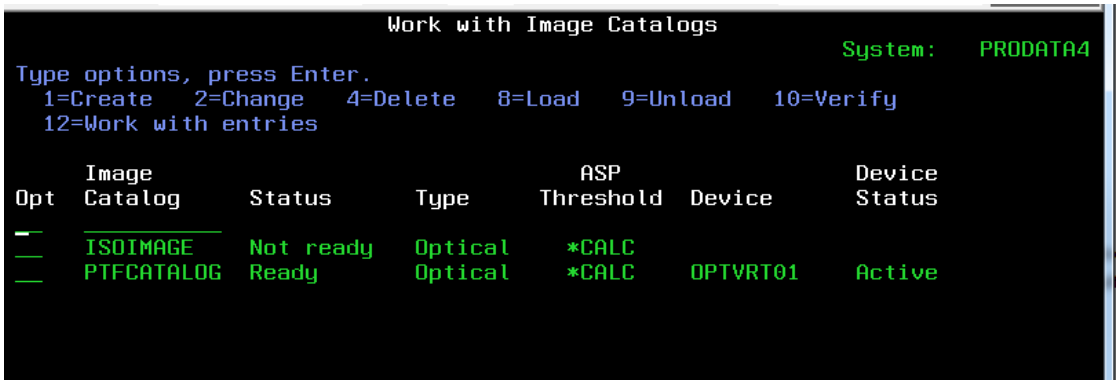

A catalog image is created and will be in a not-ready status.

Transfer the ProData ISO Image via FTP or through windows explorer

### Rename to PDSoftware.iso

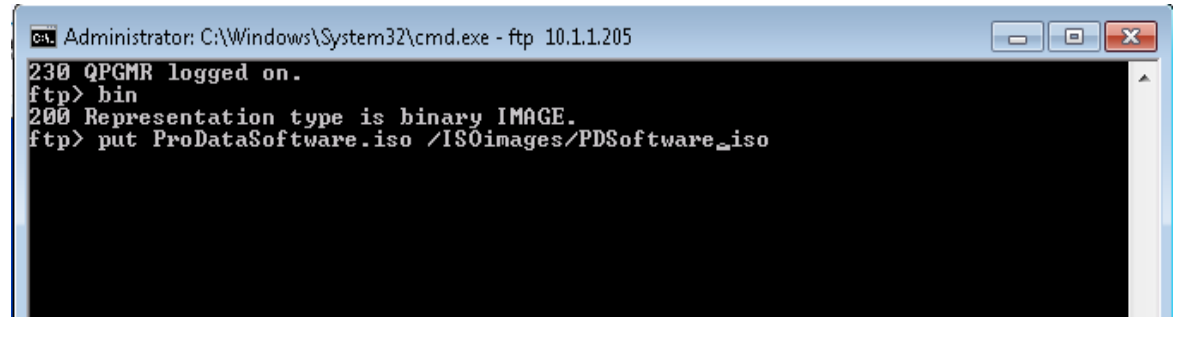

File stored in IFS directory /ISOimages

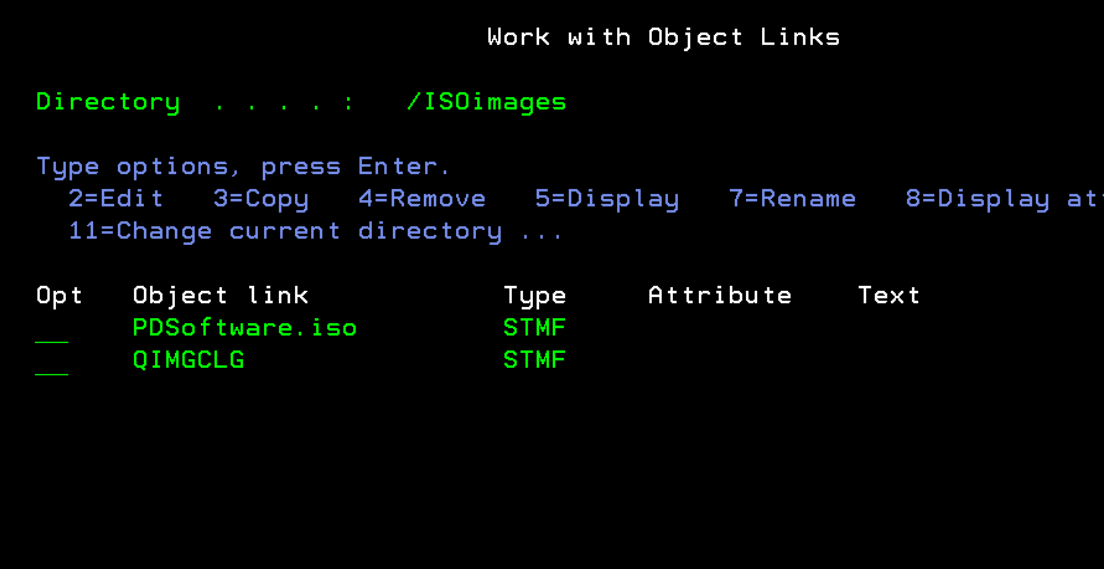

4. On the operating system command line, type the following: ADDIMGCLGE IMGCLG(ISOIMAGE) FROMFILE('/ISOimages/PDSoftware.iso') TOFILE(PRODATA)

IMGSIZ = Image size can be 48 - 16000 (megabytes), \*CD650, \*DVD2600, or \*DVD4700. Press the Enter key.

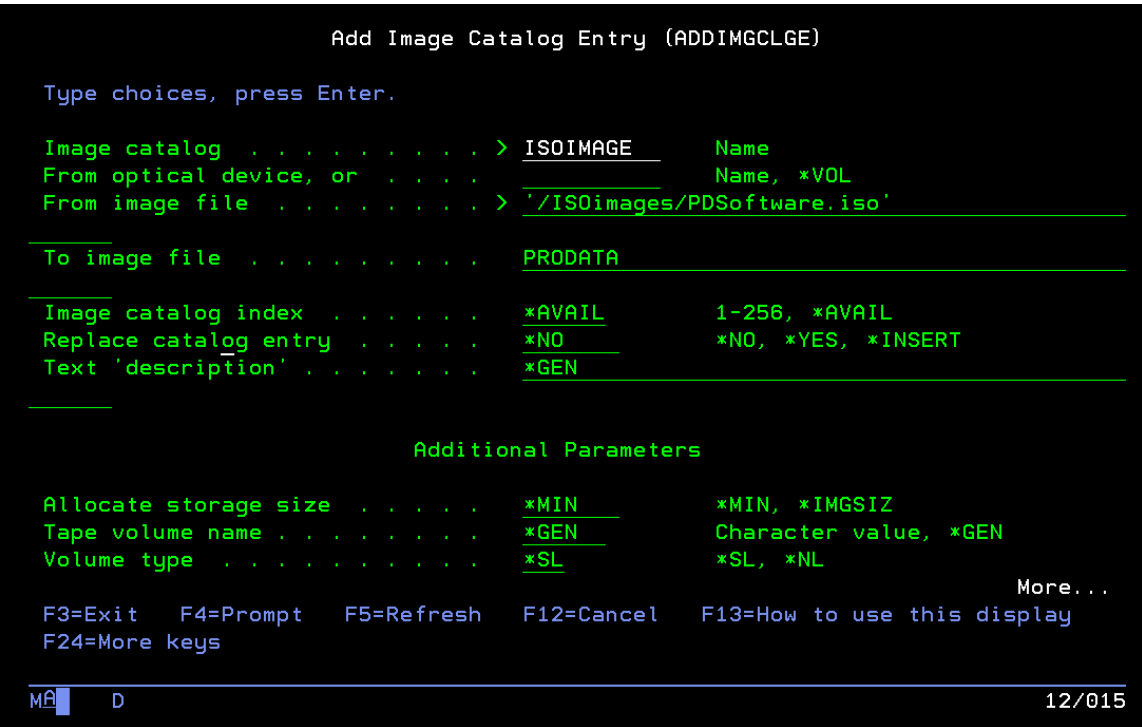

You can use option 12 from the "work with image catalog entries" (WRKIMGCLG) then option 1 to add a catalog image.

NOTE: You must name the Image File "PRODATA" to prevent errors during installation.

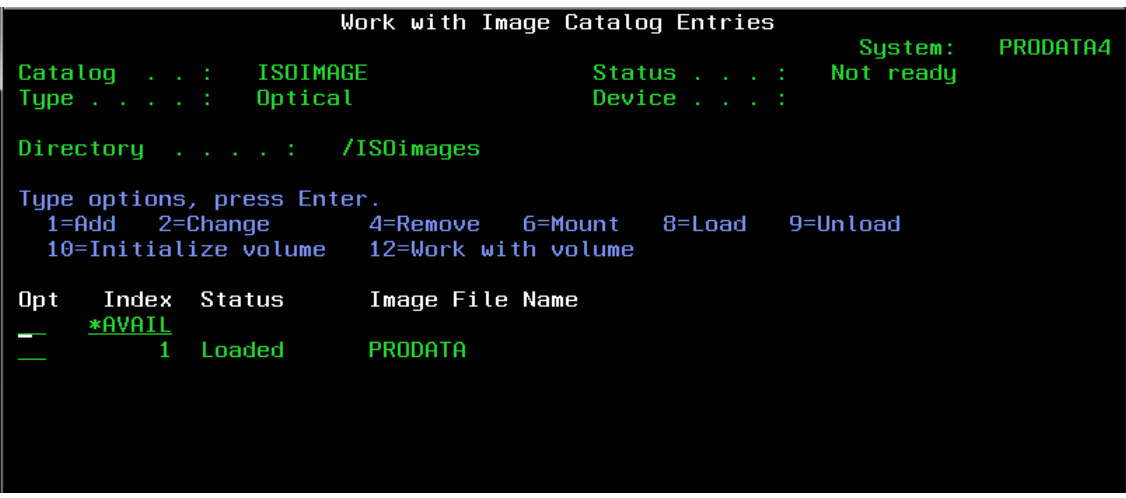

Image will be loaded automatically.

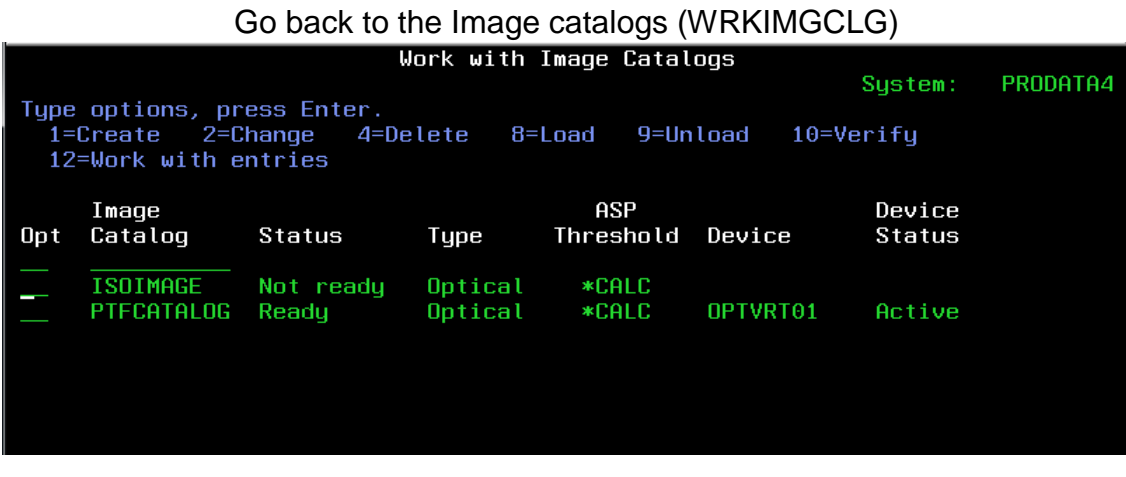

Use option 8 to load the catalog or the following command below.

5. On the operating system command line, type the following: LODIMGCLG IMGCLG(ISOIMAGE) DEV(OPTVRT03) Press the Enter key.

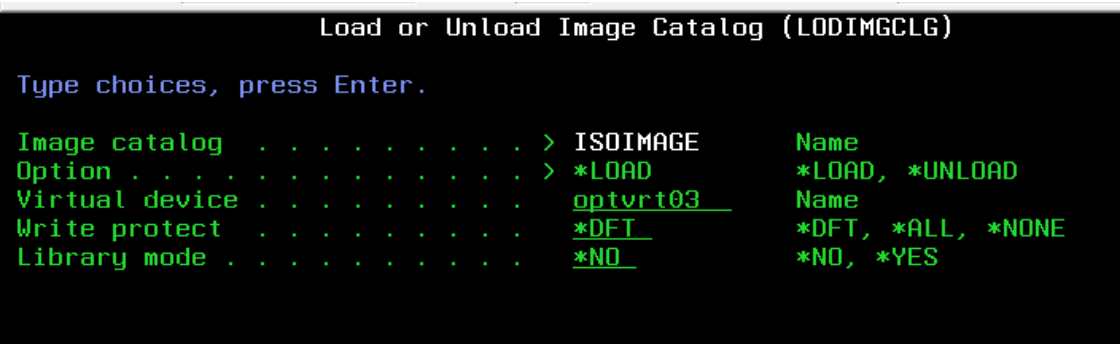

The catalog image will be loaded and ready after this step.

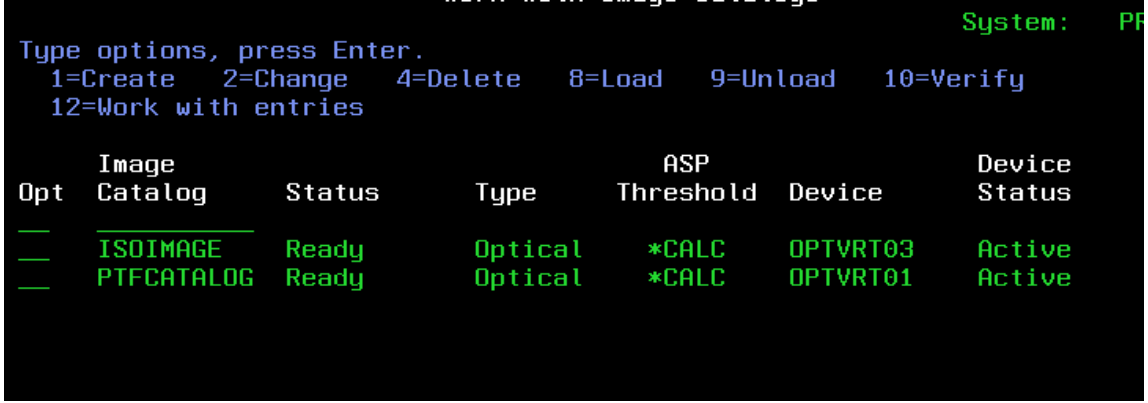

Use option 12 to look at the entries, then option 12 again to look at the volume

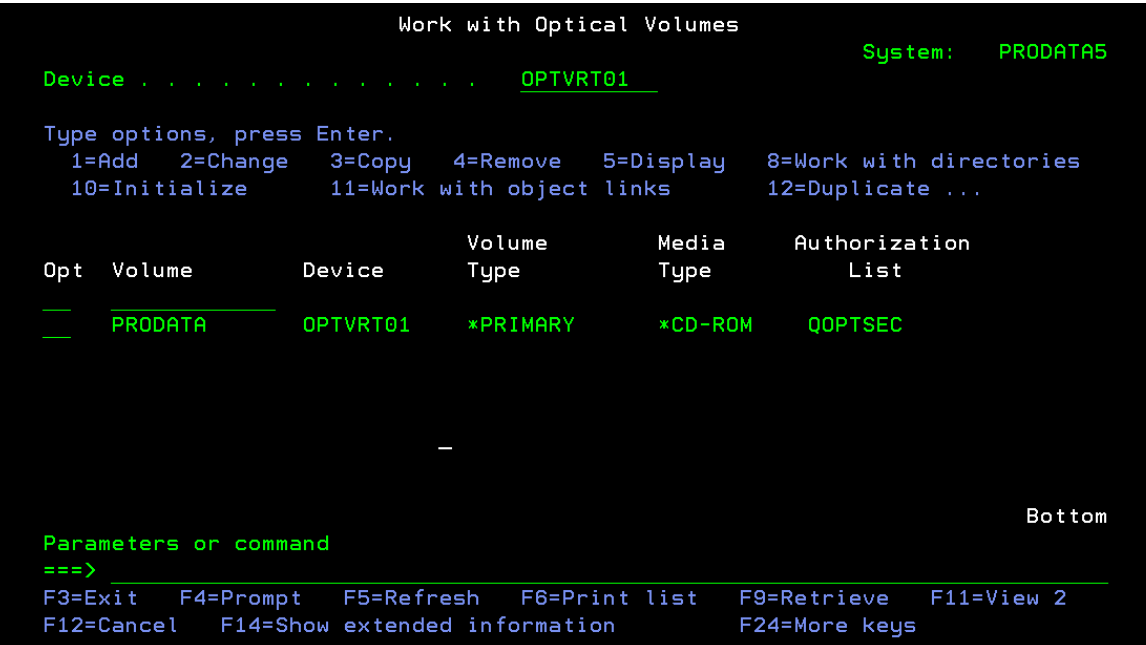

# Use option 11 from the screen above to look at the files

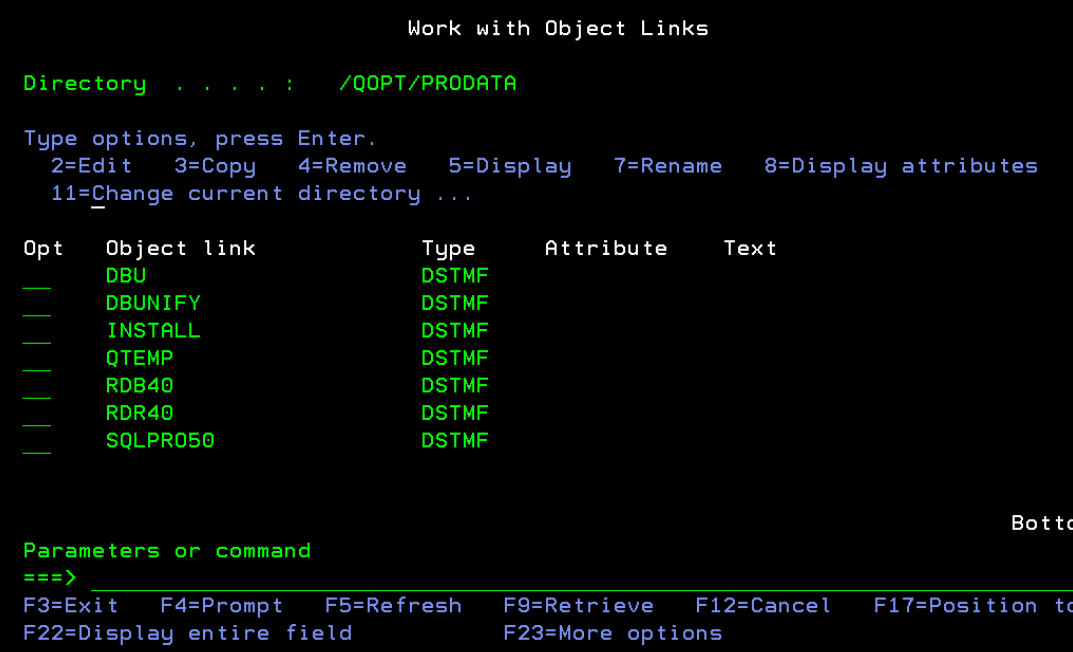

#### On the operating system command line, type the following: LODRUN OPTVRT\*\*

Replace \*\* with the optical virtual drive number you created in the steps above.

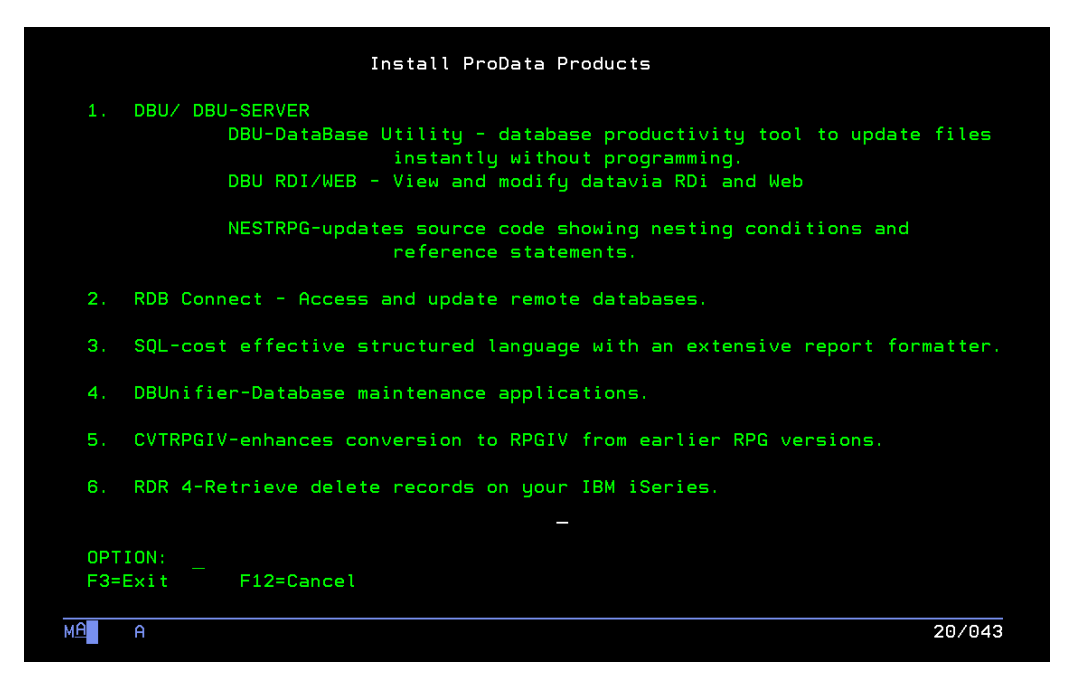